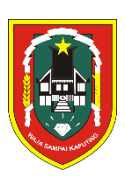

# **BUKU PETUNJUK PENDAFTARAN PELATIHAN INDUSTRI**

# **KALIMANTAN SELATAN**

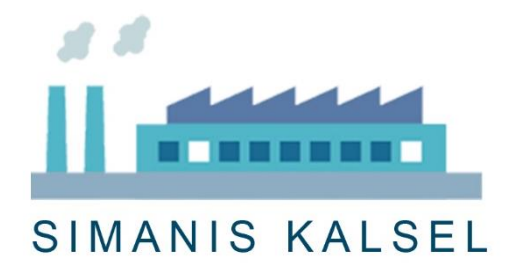

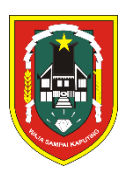

# DINAS PERINDUSTRIAN PROVINSI KALIMANTAN SELATAN

# BUKU PETUNJUK PENDAFTARAN PELATIHAN INDUSTRI KALIMANTAN SELATAN

NAMA DOKUMEN : BUKU PETUNJUK PENDAFTARAN PELATIHAN INDUSTRI KALIMANTAN SELATAN VERSI : 01.00<br>TANGGAL : JANUA : JANUARI 2020

## <span id="page-2-0"></span>**DAFTAR ISI**

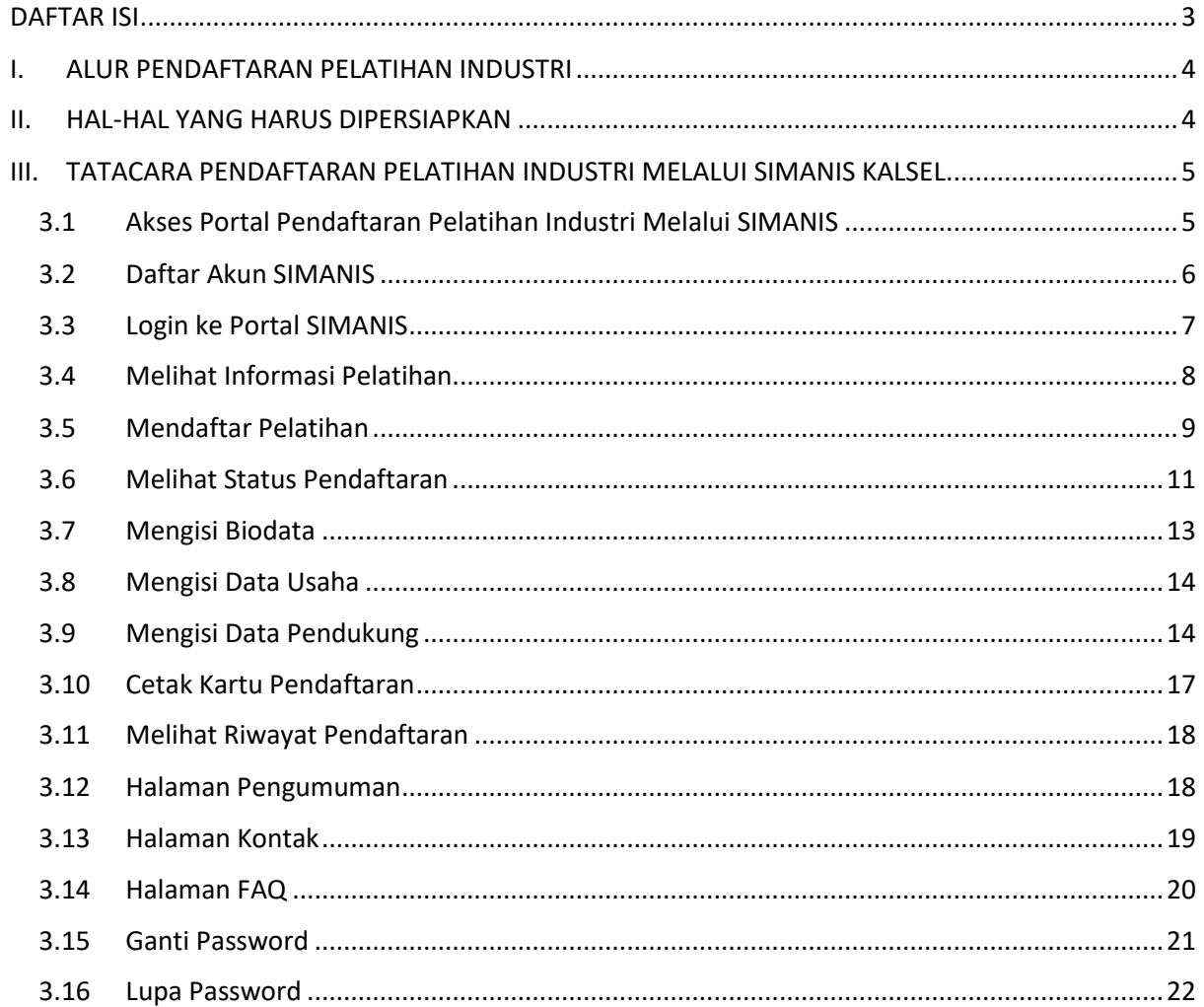

### <span id="page-3-0"></span>I. ALUR PENDAFTARAN PELATIHAN INDUSTRI

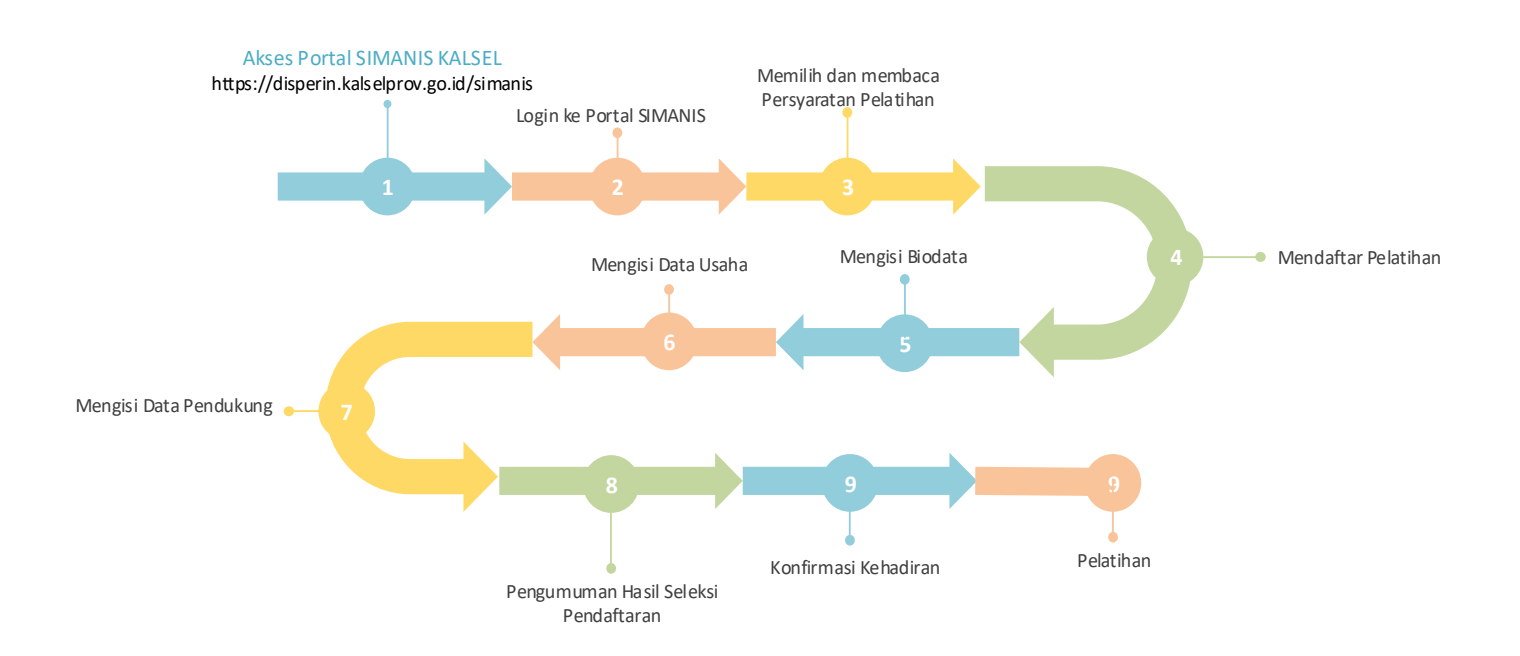

### <span id="page-3-1"></span>II. HAL-HAL YANG HARUS DIPERSIAPKAN

Sebelum mendaftar Pelatihan yang diinginkan, pastikan calon peserta pelatihan telah membaca persyaratan dan mempersiapkan dokumen-dokumen yang diperlukan untuk diupload dibukti pendukung sesuai dengan ketentuan masing-masing pelatihan. Adapun dokumen yang harus disiapkan terdiri dari :

- 1. Pas Foto.
- 2. Kartu Tanda Penduduk (KTP) atau Surat Keterangan dari Dinas Kependudukan dan Catatan Sipil .
- 3. Dokumen lain sesuai dengan ketentuan pelatihan yang ingin didaftar.

#### <span id="page-4-1"></span><span id="page-4-0"></span>III. TATACARA PENDAFTARAN PELATIHAN INDUSTRI MELALUI SIMANIS KALSEL

#### 3.1 Akses Portal SIMANIS

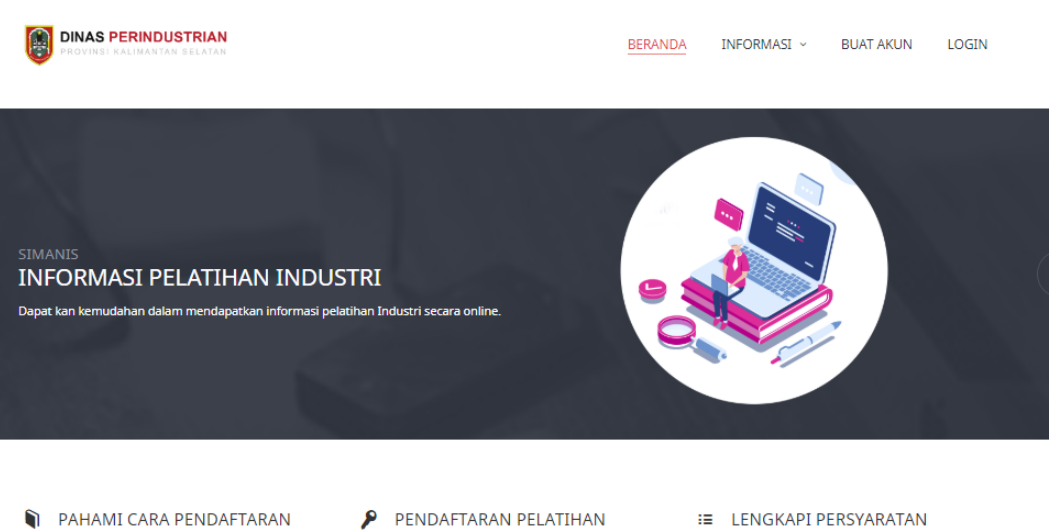

PAHAMI CARA PENDAFIARAN<br>Calon Peserta pelatihan harus membaca<br>dan memahami tata cara Pendaftaran dan memahami tata cara Pendaftaran pelatihan yang dapat dilihat di sini.

lengkap dan dapat dipertanggung<br>jawabkan.

persyaratan pelatihan dan mengupload

## <https://disperin.kalselprov.go.id/simanis>

- 1. Calon peserta pelatihan harus masuk ke portal SIMANIS KALSEL seperti tampilan diatas melalu link<https://disperin.kalselprov.go.id/simanis> atau<https://s.id/simanis>
- 2. Calon peserta pelatihan diharuskan untuk memahami tata cara dan syarat pendaftaran pelatihan dengan teliti
- 3. Akses Portal SIMANIS KALSEL dapat melalui browser komputer dan handphone

<span id="page-5-0"></span>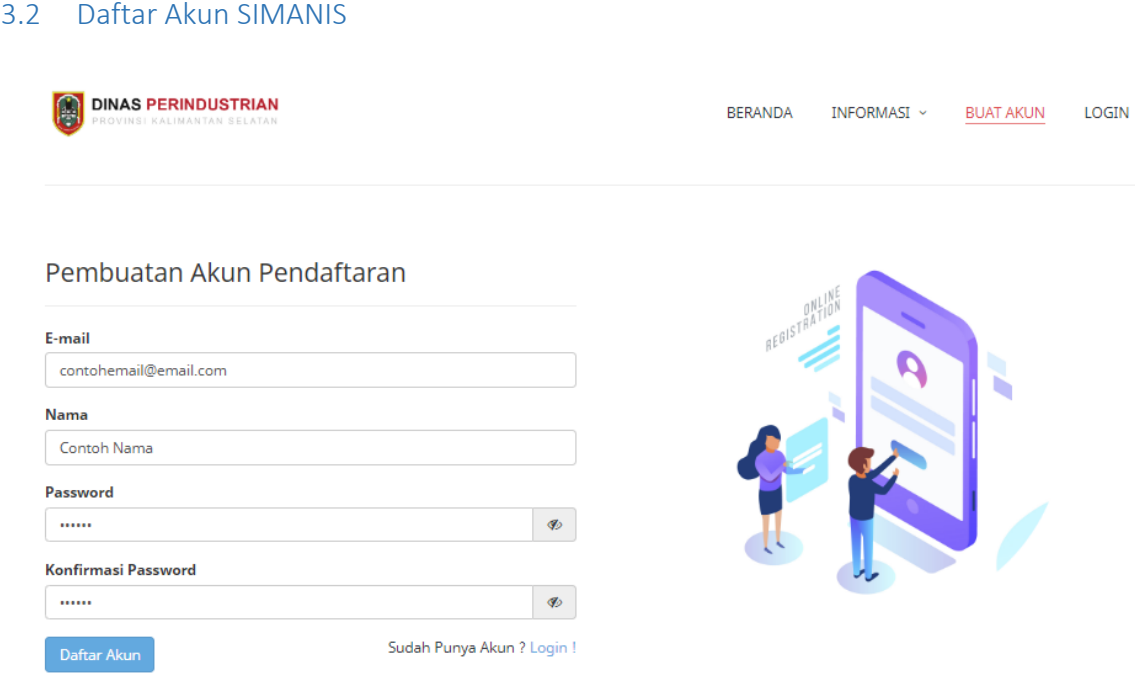

- 1. Klik menu BUAT AKUN untuk masuk ke form pembuatan akun pendaftaran. Isi email, nama dan password, gunakan email yang valid.
- 2. Klik **Daftar Akun** setelah selesai mengisi form pembuatan akun pendaftaran dan akan tertuju ke form login

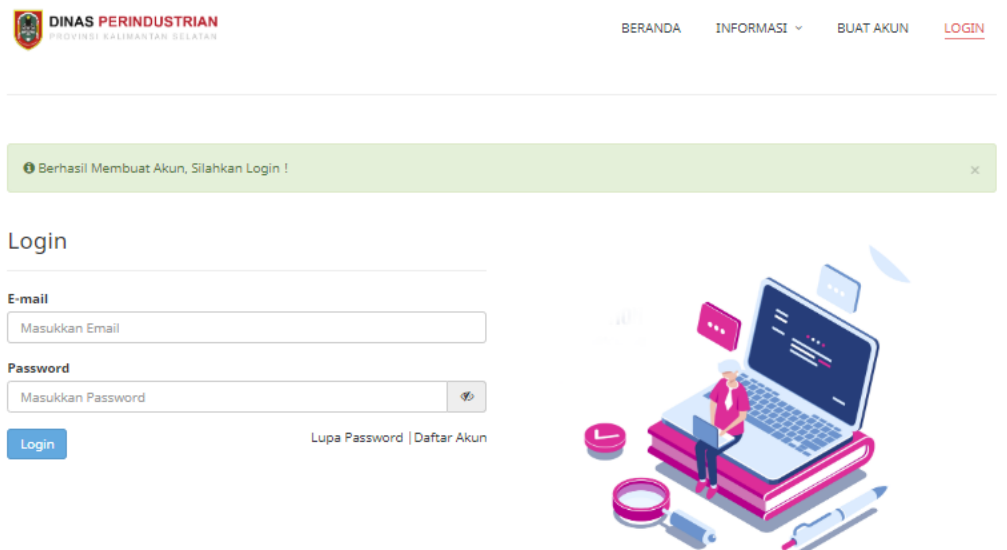

3. Email pemberitahuan Pendaftaran Akun SIMANIS akan masuk ke email yang didaftarkan

<span id="page-6-0"></span>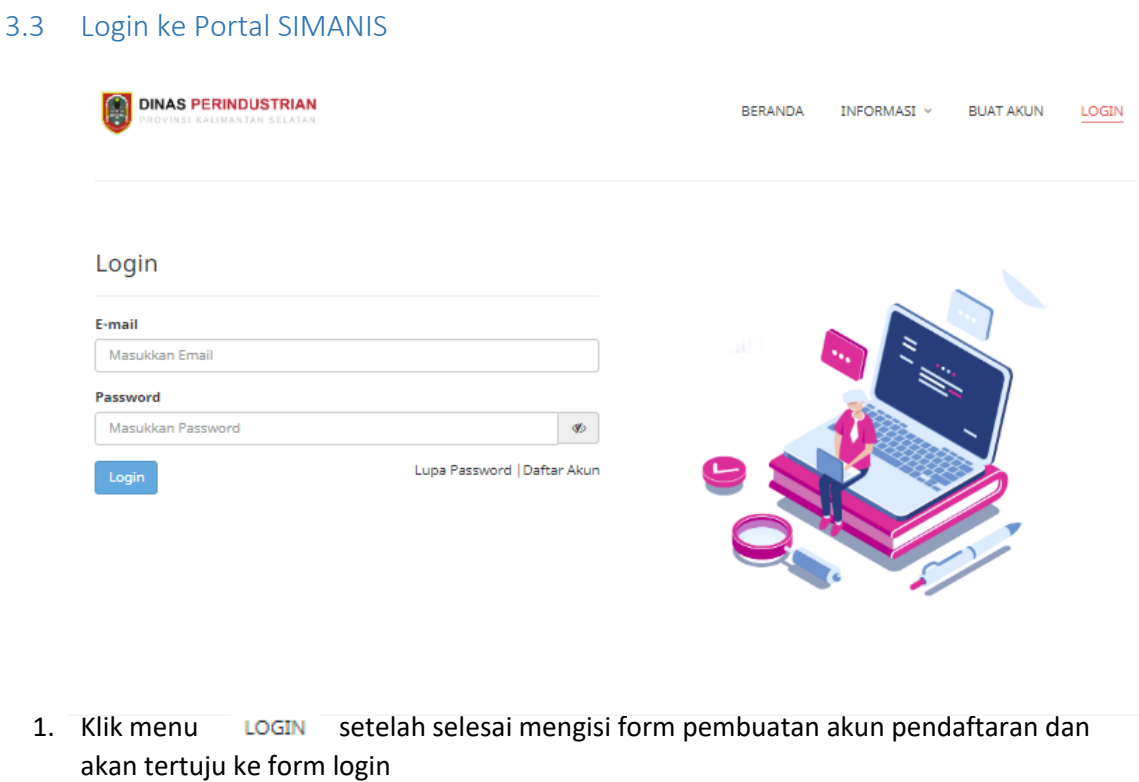

- 2. Masukkan email dan password yang sudah didaftarkan.
- 3. Klik Login maka akan masuk ke beranda

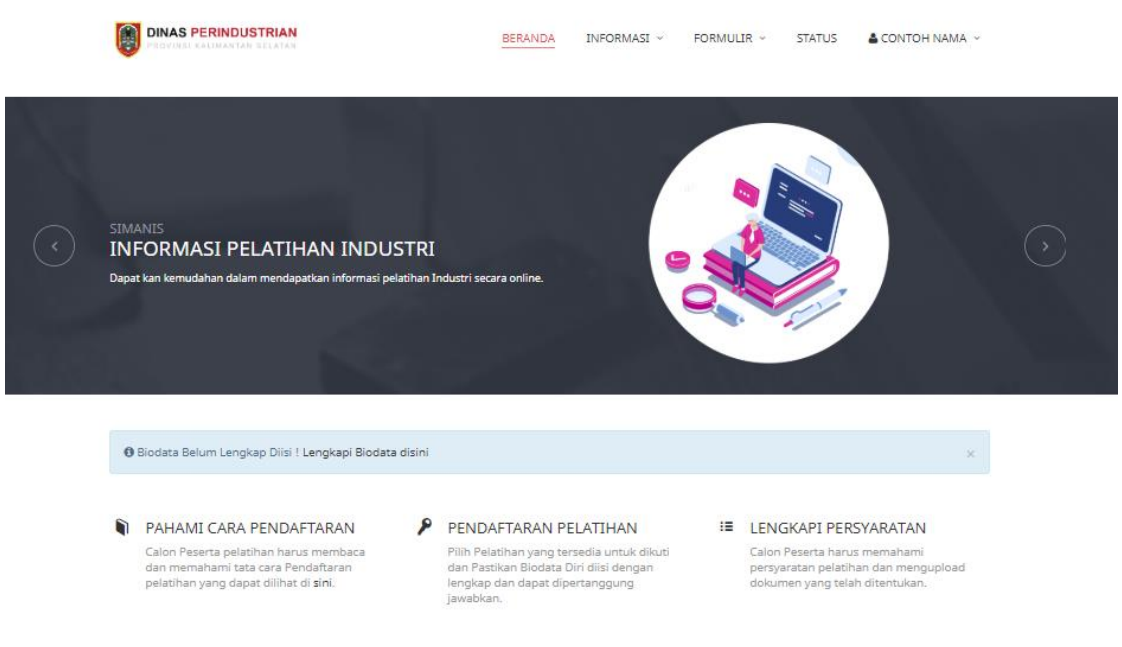

4. Jika lupa password dapat melakukan reset dengan mengklik

#### <span id="page-7-0"></span>3.4 Melihat Informasi Pelatihan

1. Arahkan kursor ke menu Informasi lalu pilih Informasi Pelatihan

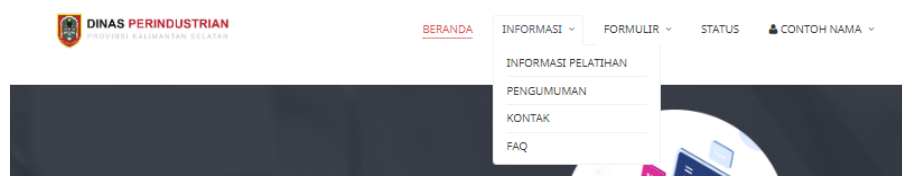

2. Akan ditampilkan Informasi Pelatihan terdiri dari nama pelatihan, kategori, Periode Pendaftaran, Tanggal Pelatihan, Tempat Pelatihan serta Persyaratan

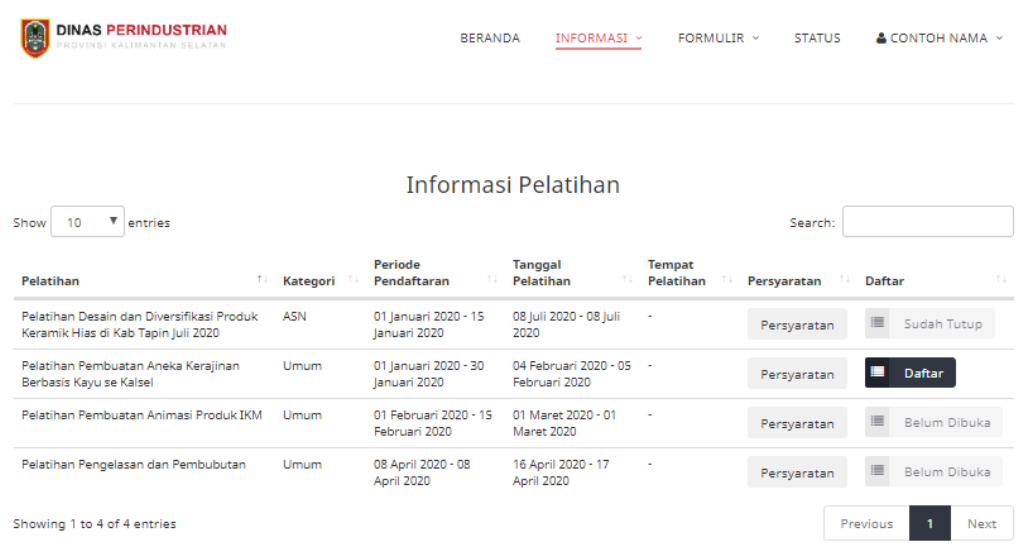

- 3. Kategori terdiri dari ASN , Umum, dan Pelaku Industri. Kategori ASN dikhususkan untuk peserta yang berstatus ASN baik itu PNS P3K ataupun Tenaga Kontrak di wiliayah Kalimantan Selatan. Kategori Umum dapat didaftar oleh berbagai kalangan sedangkan Kategori Pelaku Industri dikhususkan peserta yang sudah mempunyai usaha baik itu Industri Kecil Menengah (IKM) ataupun Industri Besar.
- 4. Untuk melakukan pencarian dapat menggunakan form pencarian Search:
- 5. Untuk Melihat Informasi Pelatihan terdahulu dapat menggunakan fitur
- 6. Status Pelatihan terdiri dari **1 Daftar** yang artinya pelatihan tersebut masuk periode pendaftaran dan peserta dapat mendaftarkan diri ke pelatihan tersebut, status Yang artinya pendaftaran belum dibuka dan akan dibuka sesuai periode pendaftaran yang akan datang dan status **in sudah Tutup** yang artinya pendaftaran pelatihan sudah ditutup karena sudah melewati periode pendaftaran.

7. Untuk Melihat Persyaratan dan Informasi yang lebih detail dapat mengklik

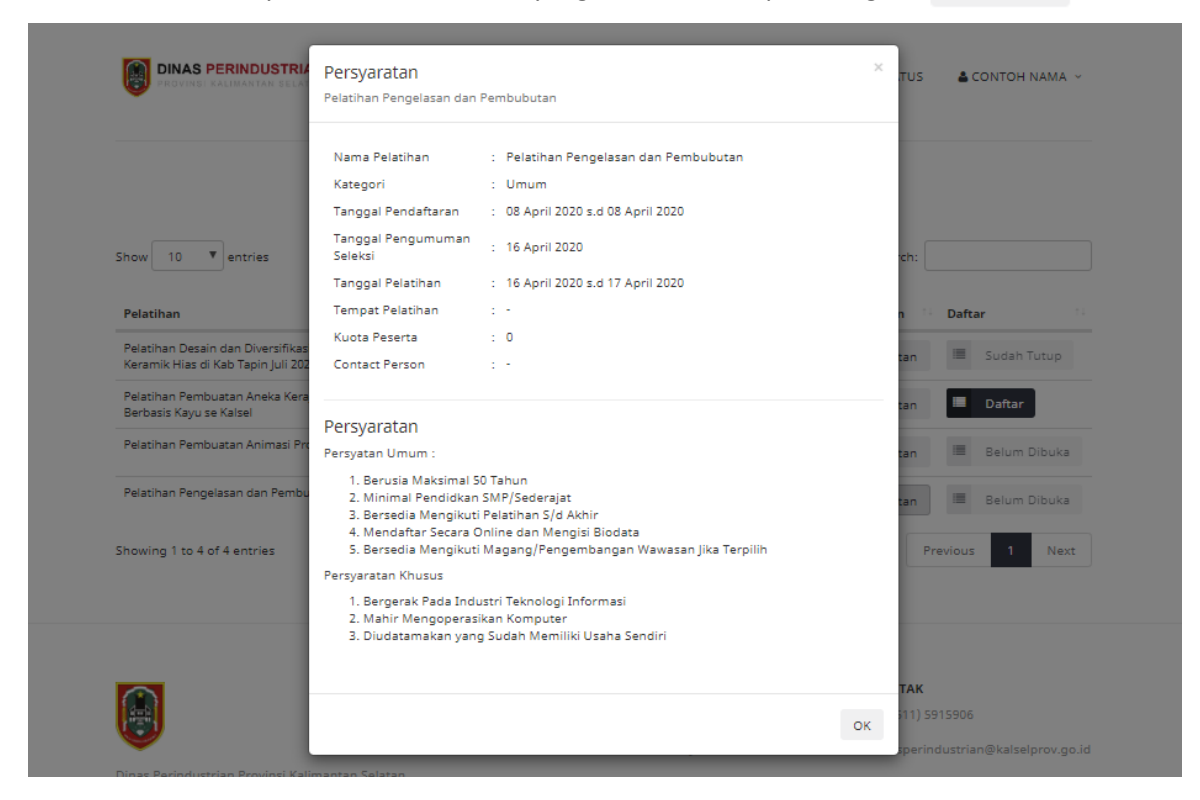

#### <span id="page-8-0"></span>3.5 Mendaftar Pelatihan

1. Cari dan Klik daftar pada Informasi Pelatihan

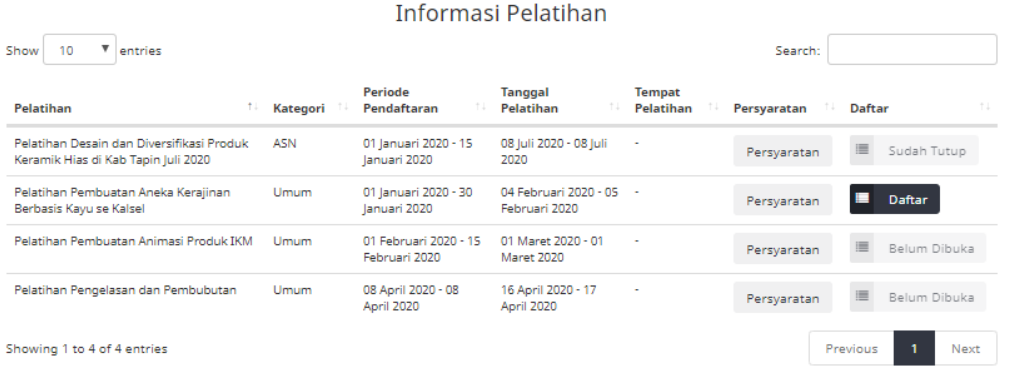

2. Akan muncul persyaratan dan ketentuan pelatihan **DINAS PERINDUSTRIAN** REPANDA INFORMASI > FORMULIR > STATUS & CONTOH NAMA > Pendaftaran Pelatihan Pembuatan Aneka Kerajinan Berbasis Kayu se Kalsel Nama Pelatihan : Pelatihan Pembuatan Aneka Kerajinan Berbasis Kayu se Kalsel  $\therefore$  Umum Kategori Tanggal Pendaftaran  $\div$  01 Januari 2020 s.d 30 Januari 2020 Tanggal Pengumuman  $: 2020 - 01 - 31$ Sele : 04 Februari 2020 s.d 05 Februari 2020 Tanggal Pelatihan **Tempat Pelatihan**  $\sim 10^{-2}$ Kuota Peserta  $\sim$  1  $^\circ$  0  $\sim$ Contact Person Persyaratan 1. KTP<br>2. Umur 18-45 Tahun 3. Pendidikan Minilam SLTP \* Setelah melakukan pendaftaran pelatihan maka tidak akan bisa mendaftar pelatihan yang lain sampai pendaftaran pelatihan yang didaftar sudah selesai atau dinyatakan tidak lulus seleksi.<br>\* dengan melakukan pendaftaran maka peserta menyetujui ketentuan dan persyaratan seleksi pendaftaran pelatihan. x Batal **Daftar** 3. Klik tombol  $\Box$  Daftar jika ingin mendaftar, klik tombol  $\star$  Batal jika tidak ingin mendaftar 4. Setelah mengklik tombol **Dagaman maka pendaftaran telah berhasil dan akan muncul** status pendaftaran.**DINAS PERINDUSTRIAN**  $\begin{tabular}{lll} \bf{INFORMASI} & \times & \bf{FORMULAR} & \times \\ \end{tabular}$ **STATUS**  $\triangle$  CONTOH NAMA  $\sim$ BERANDA **O** Berhasil Melakukan Pendaftaran Pelatihan! Status Pendaftaran Pelatihan Nomor Pendaftaran  $: 015005$ Nama Pelatihan : Pelatihan Pembuatan Aneka Kerajinan Berbasis Kayu se Kalsel Kategori  $\pm 0$ mum : 01 Januari 2020 s.d 30 Januari 2020 Waktu Pendaftaran Waktu Pelatihan : 04 Februari 2020 s.d 05 Februari 2020 **Tempat Pelatihan** Syarat **Persyaratan** Status Biodata **&** Pengisian Biodata Belum Lengkap Data Usaha Pengisian Data Usaha n Lengkap (Untuk Kategori Pelaku Industri Harus Melengkapi Data Usaha) Data Pendukung L Upload Data Pendukung Status Pendaftaran Menunggu Hasil Seleksi

<span id="page-10-0"></span>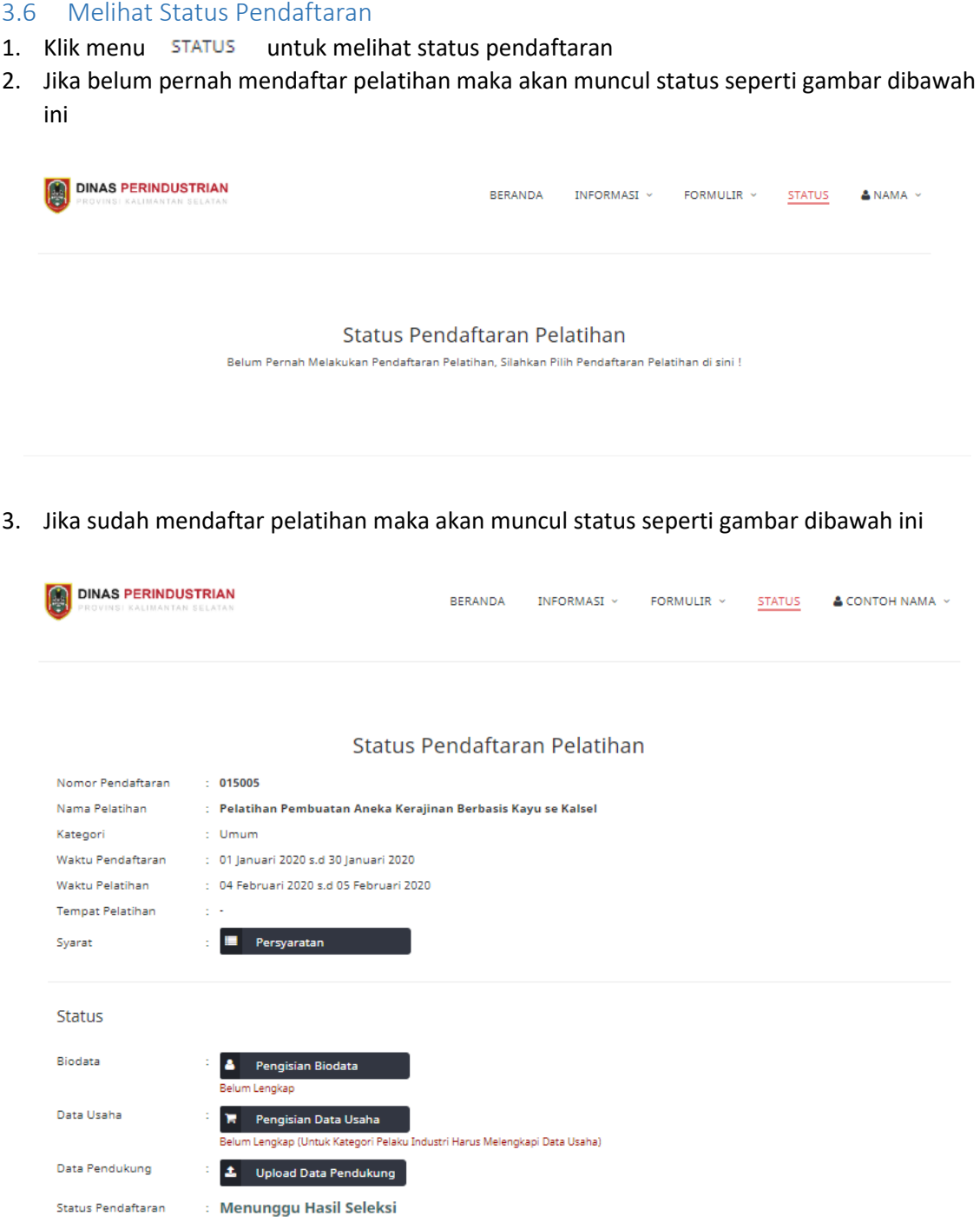

- 4. Status pendaftaran terdiri dari "Menunggu Hasil Seleksi, "Tidak Lulus Seleksi" dan "Lulus Seleksi"
- 5. Jika lulus seleksi maka akan ada menu untuk cetak kartu e Cetak Kartu

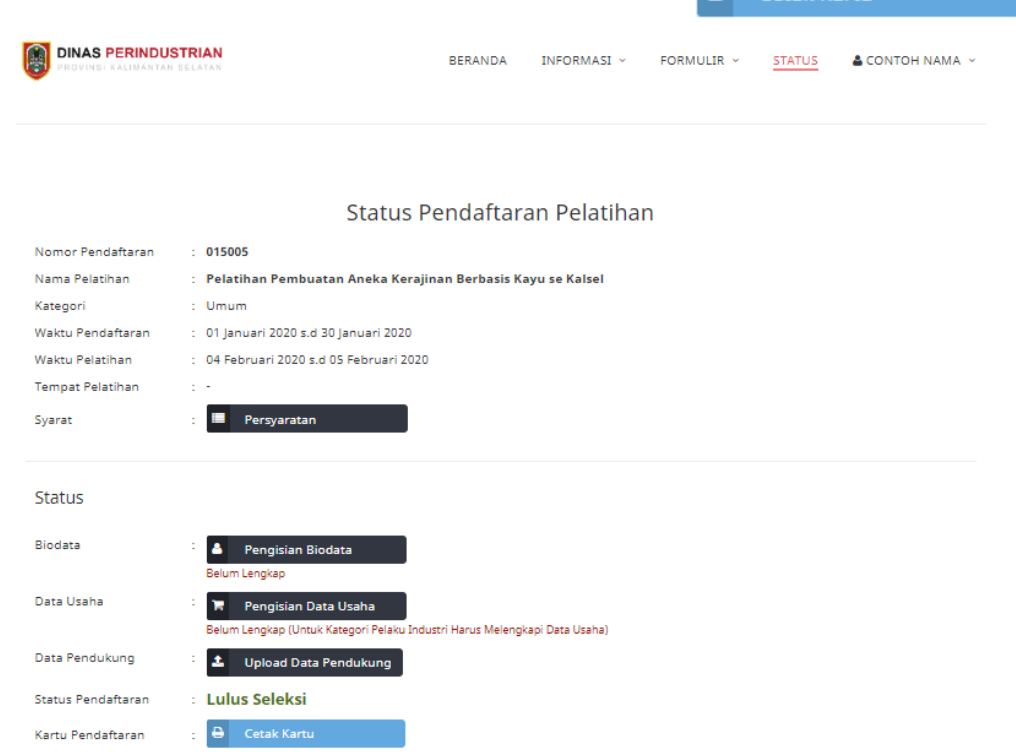

6. Jika Tidak Lulus Seleksi akan tampil status seperti gambar dibawah ini dengan tambahan keterangan

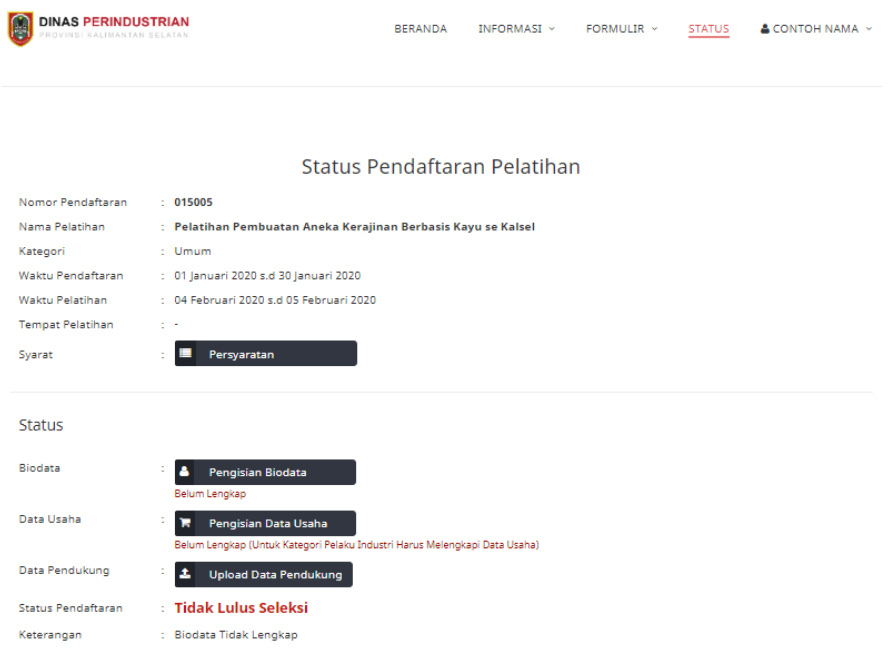

#### <span id="page-12-0"></span>3.7 Mengisi Biodata

1. Pilih Menu Formulir->Biodata

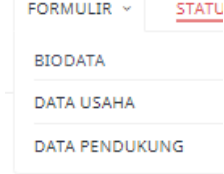

2. Akan tampil Formulir pengisiian Biodata

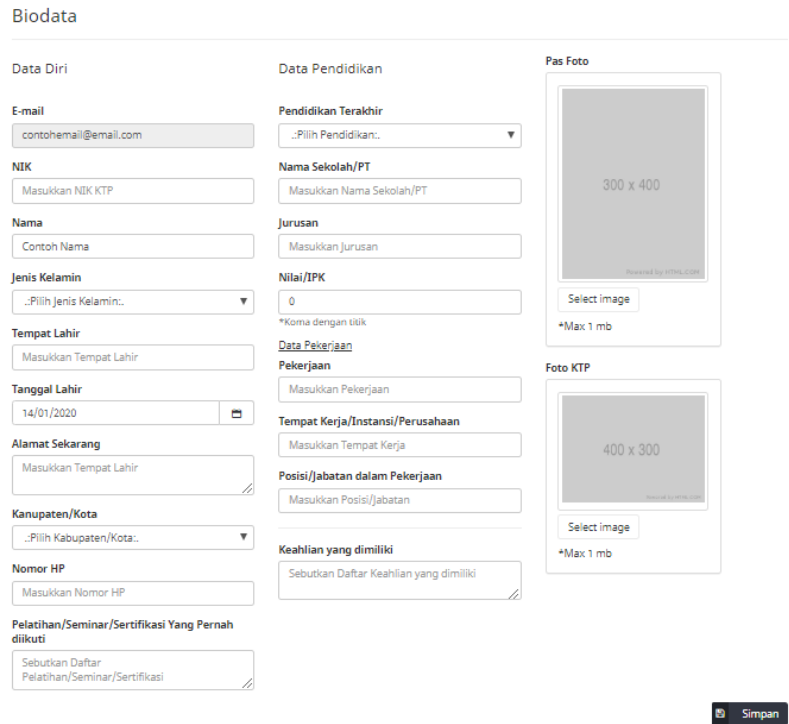

- 3. Isi Formulir Biodata secara lengkap terdiri dari data diri, data pendidikan, dan data pekerjaan
- 4. Upload pasfoto dan foto KTP atau surat catatan kependudukan/KTP Sementara
- 5. Jika sudah selesai mengisi, maka harus mengklik tombol **B** Simpan

um Lengkap

- 6. Pengisian Biodata harus lengkap karena akan mempengaruhi hasil seleksi
- 7. Jika biodata tidak lengkap maka akan muncul peringatan di beranda.

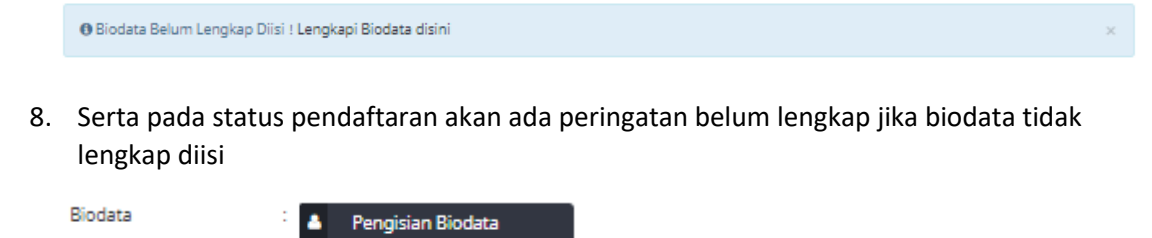

<span id="page-13-1"></span><span id="page-13-0"></span>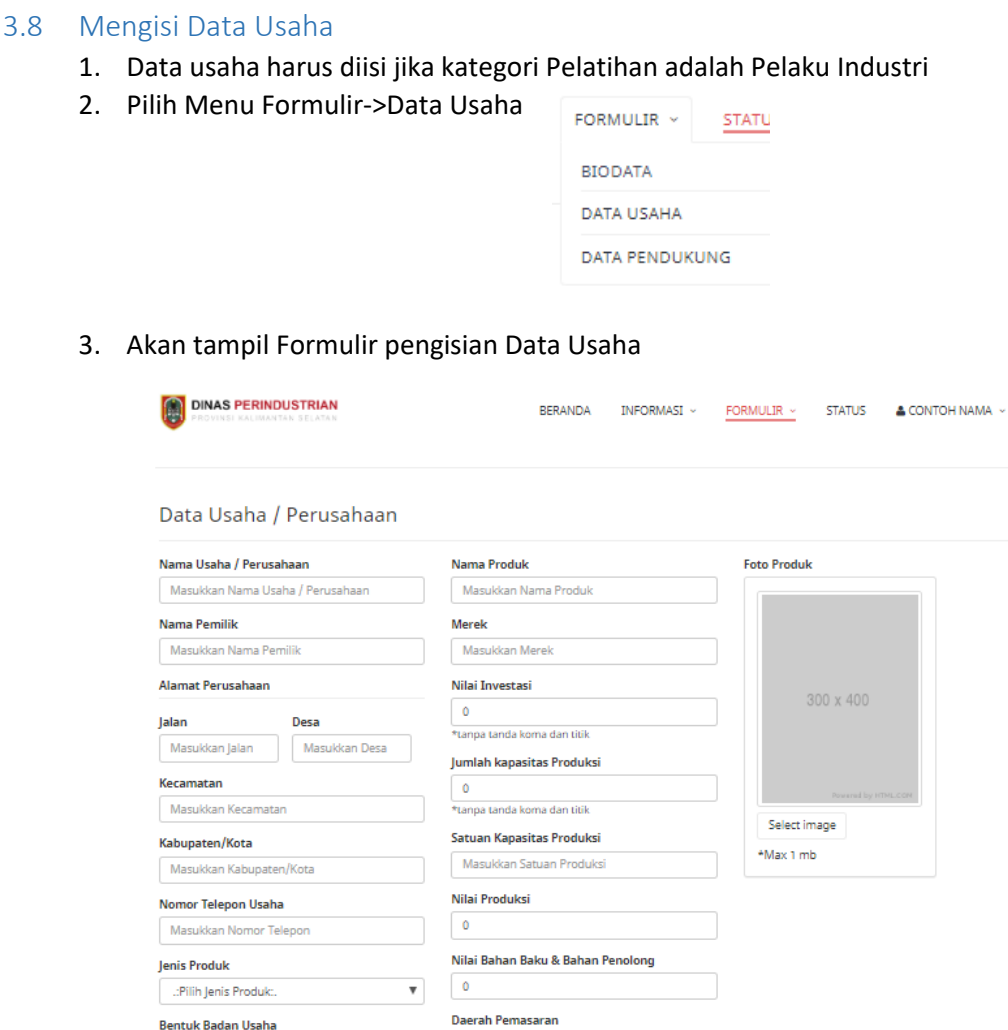

4. Isi Formulir Data Usaha secara lengkap terdiri dari data usaha, dan data produk

 $\mathbf{B}$  Simpan

5. Upload foto produk

...<br>Pilih Bentuk Usaha: Jumlah Tenaga Kerja

 $\overline{\phantom{a}}$ 

6. Jika sudah selesai mengisi, maka harus mengklik tombol **Partish Simpan** 

 $\sqrt{\phantom{a}}$  Masukkan Daerah Pemasaran

- 7. Pengisian Data Usaha diusahakan harus lengkap karena akan mempengaruhi hasil seleksi
- 8. Jika data usaha tidak lengkap maka akan muncul peringatan di beranda.

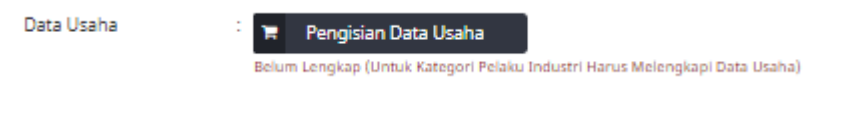

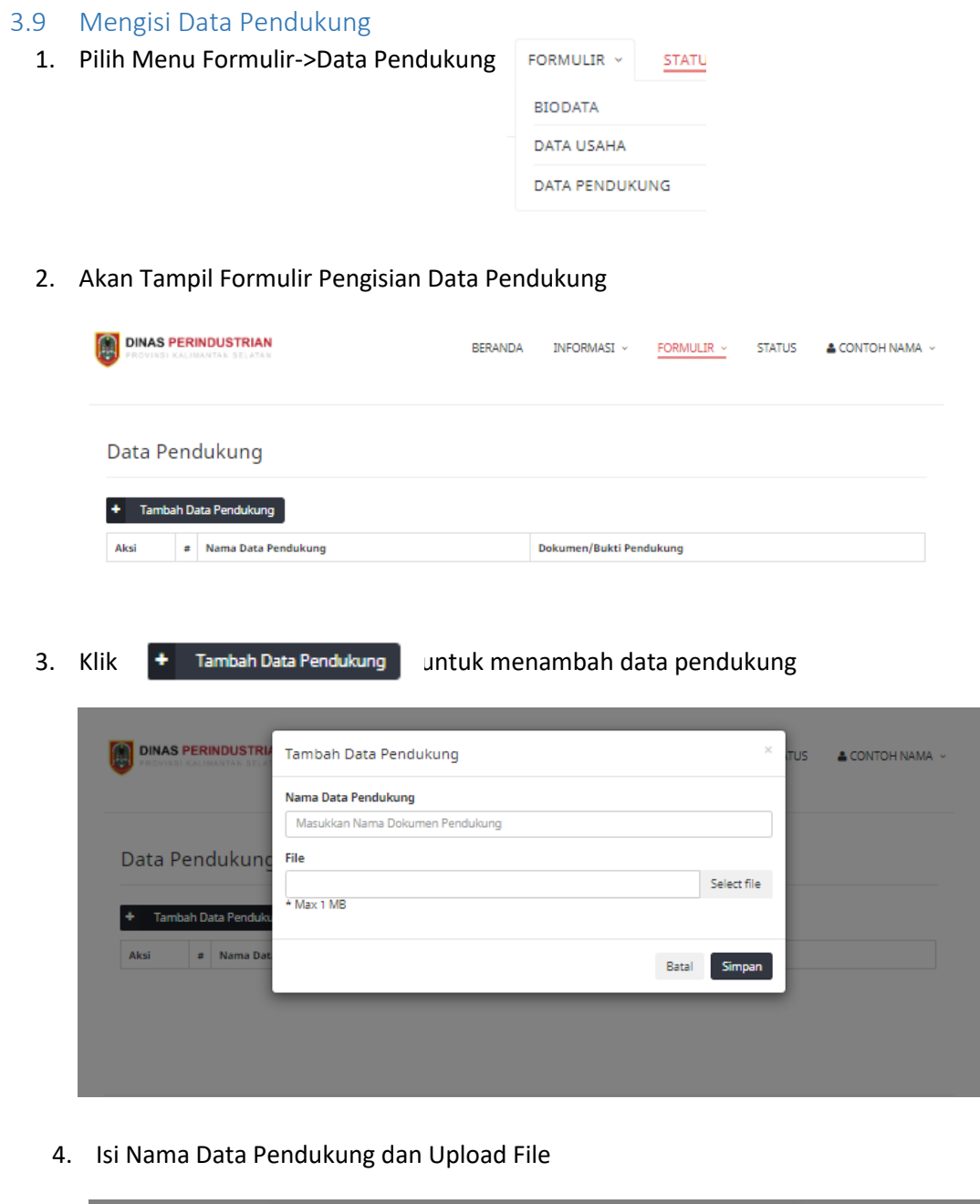

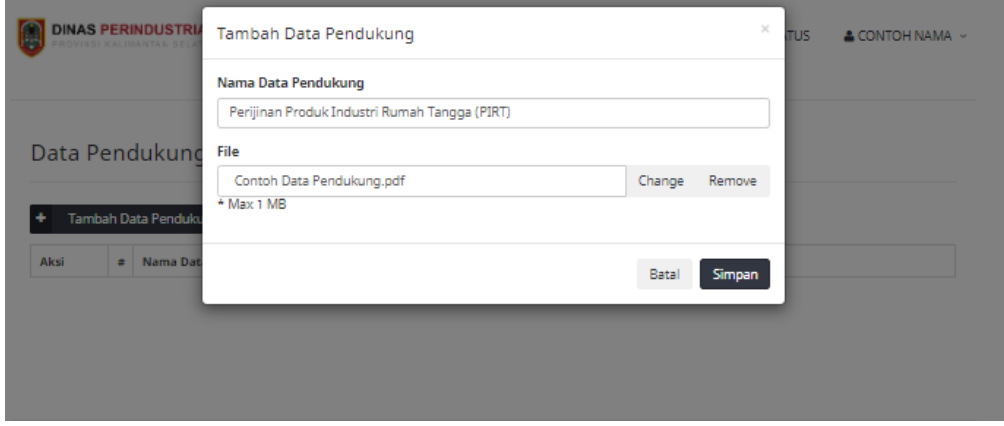

#### **SIMANIS KALSEL** Buku Petunjuk Pendaftaran Pelatihan Industri

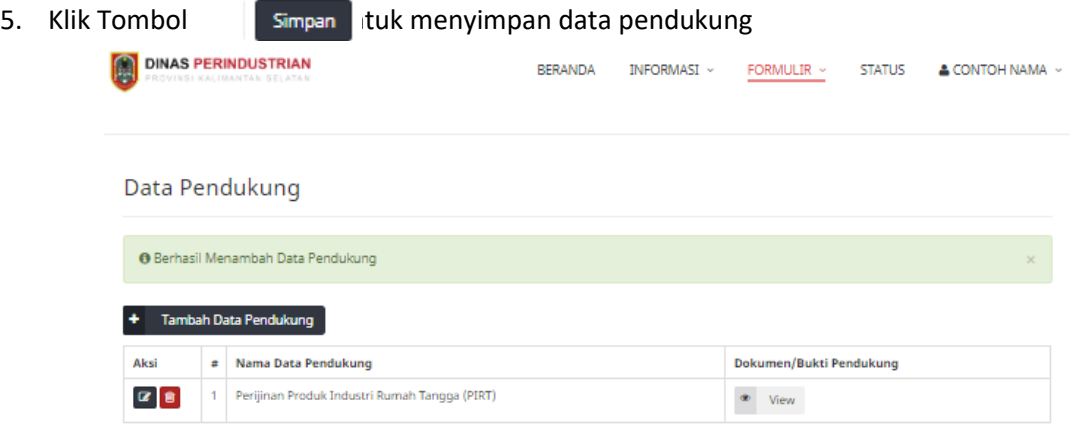

6. Untuk menghapus data pendukung klik  $\overline{a}$  laitekan tombol

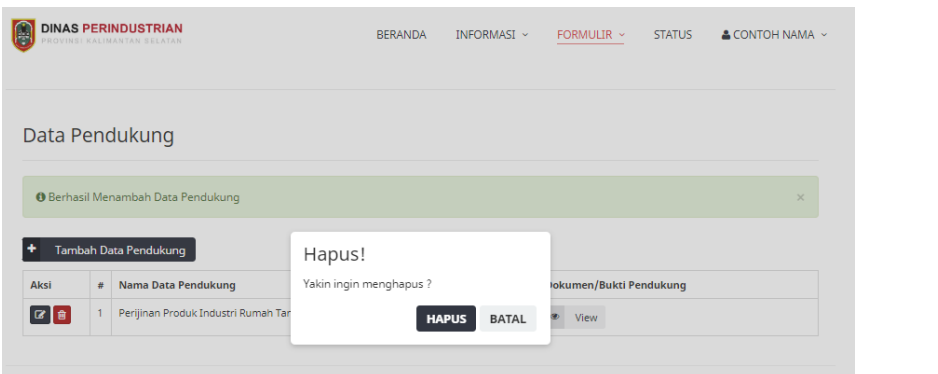

**HAPUS** 

7. Untuk mengedit data pendukung klik  $\boxed{G}$ , Lalu ubah data pendukung lalu klik  $\boxed{\phantom{G} \rm {Simpan}}$ 

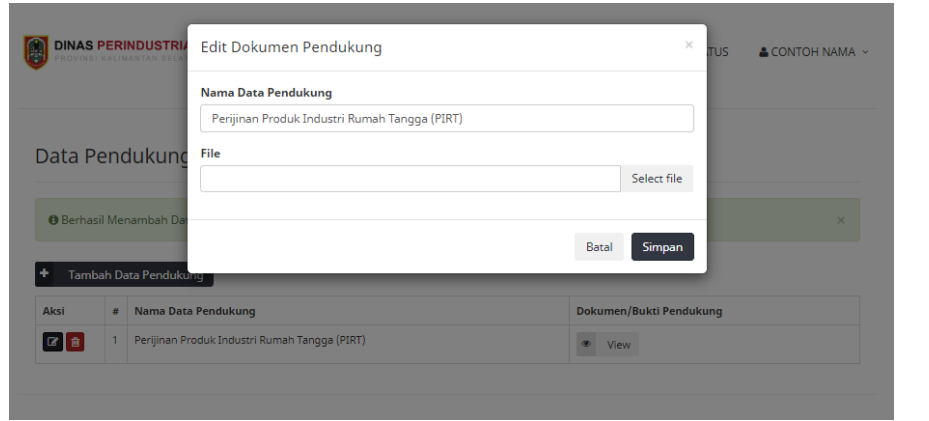

8. Isi data pendukung sesuai dengan persyaratan pelatihan yang didaftarkan

<span id="page-16-0"></span>3.10 Cetak Kartu Pendaftaran

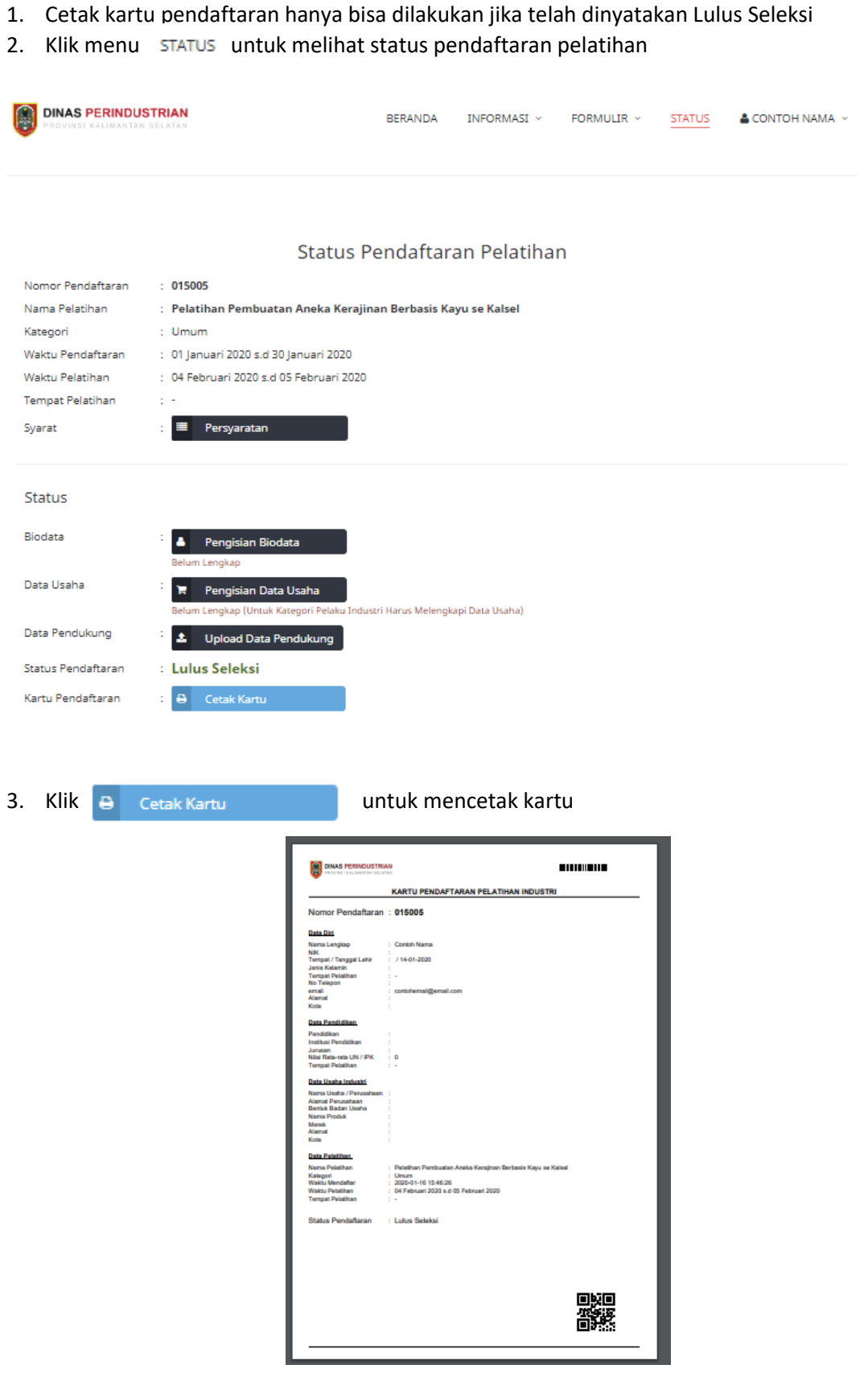

4. Download dan print kartu pendaftaran untuk dibawa pada saat pelatihan

<span id="page-17-1"></span><span id="page-17-0"></span>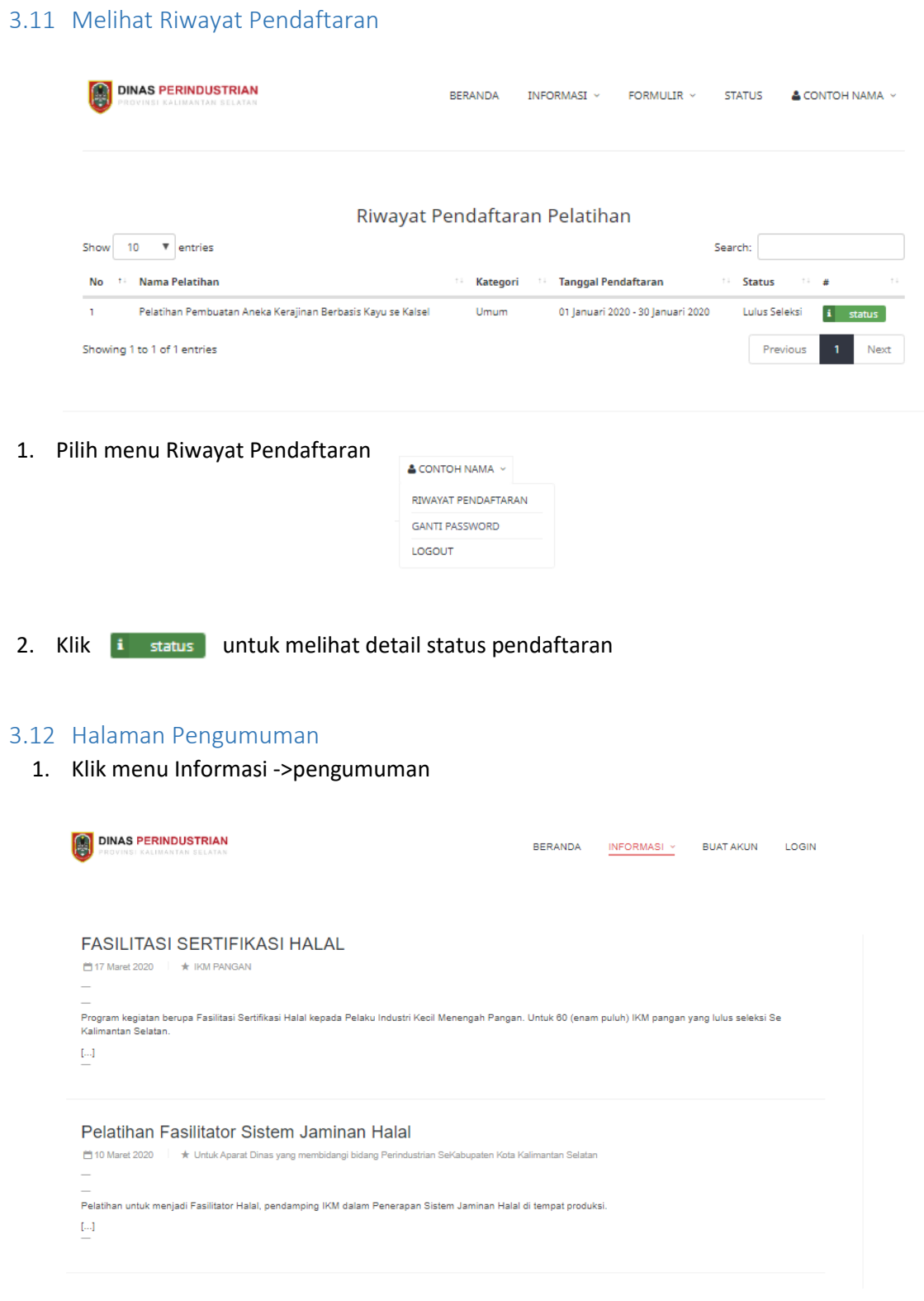

#### 2. Klik judul pengumuman untuk melihat detail pengumuman

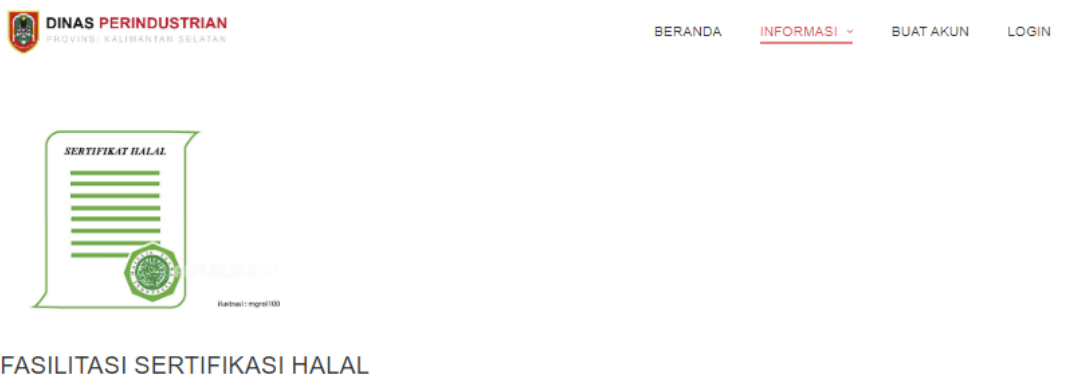

□ 17 Maret 2020 ★ IKM PANGAN

Program kegiatan berupa Fasilitasi Sertifikasi Halal kepada Pelaku Industri Kecil Menengah Pangan. Untuk 60 (enam puluh) IKM pangan yang lulus seleksi Se Kalimantan Selatan

#### <span id="page-18-0"></span>3.13 Halaman Kontak

- 1. Pilih menu Informasi->Kontak
- 2. Kontak terdiri dari peta lokasi Kantor Dinas Perindustrian, Daftar Kontak Pelatihan, Kirim Pesan, dan alamat kantor serta kontak yang bisa dihubungi

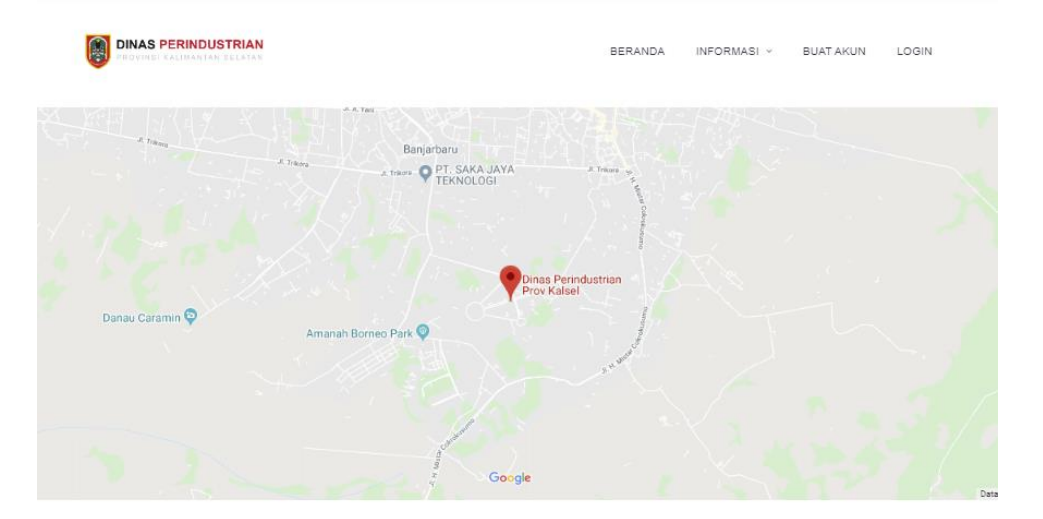

#### Daftar Kontak Pelatihan

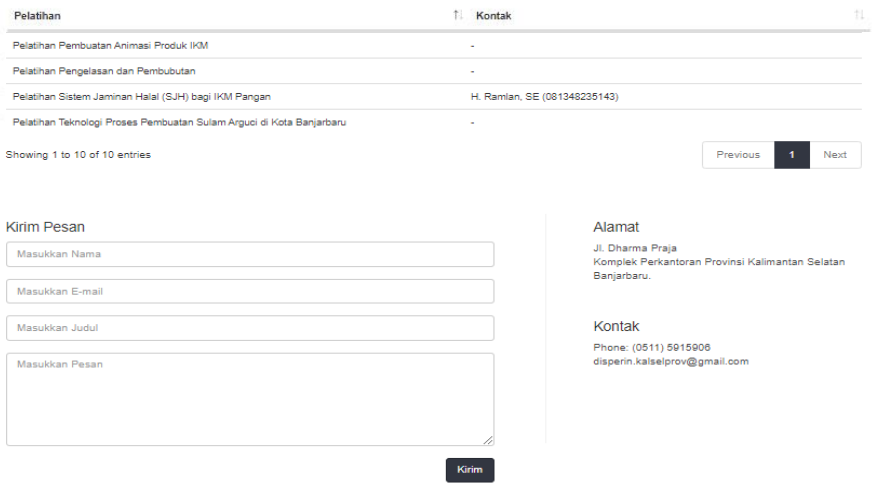

<span id="page-19-0"></span>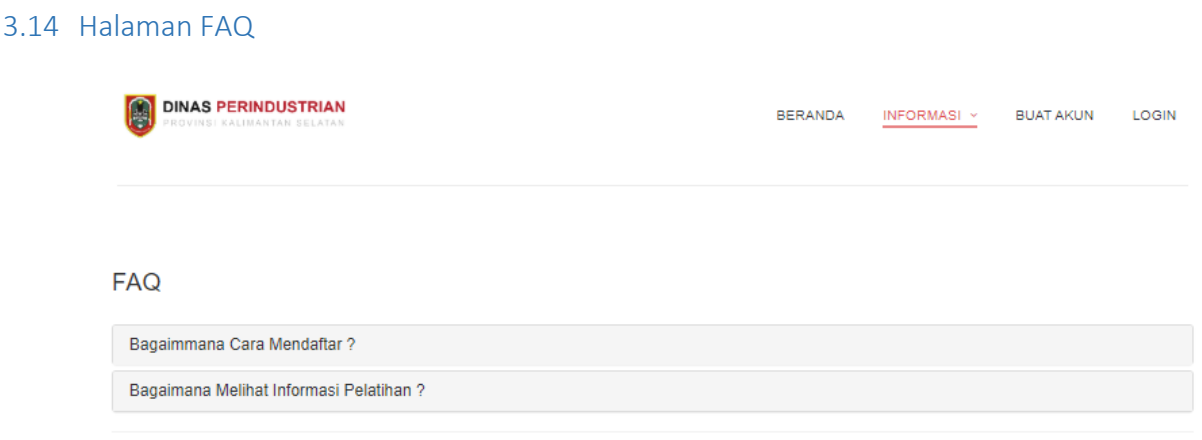

- 1. Frequently Asked Questions (FAQ) adalah daftar kumpulan pertanyaan dan jawaban yang sering di pertanyakan tentang berbagai hal.
- 2. Untuk meakses FAQ yaitu dengan memilih menu INFORMASI->FAQ
- 3. Klik pada pertanyaan untuk melihat jawaban

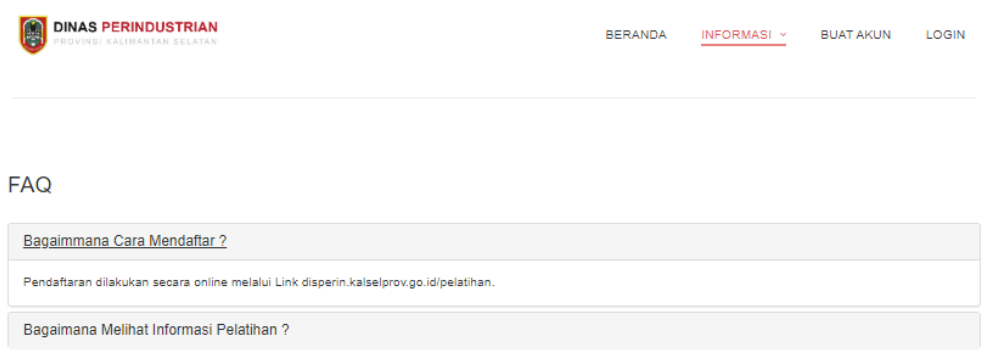

#### <span id="page-20-0"></span>3.15 Ganti Password

1. Untuk mengganti password yaitu dengan memilih menu Nama-> Ganti Password

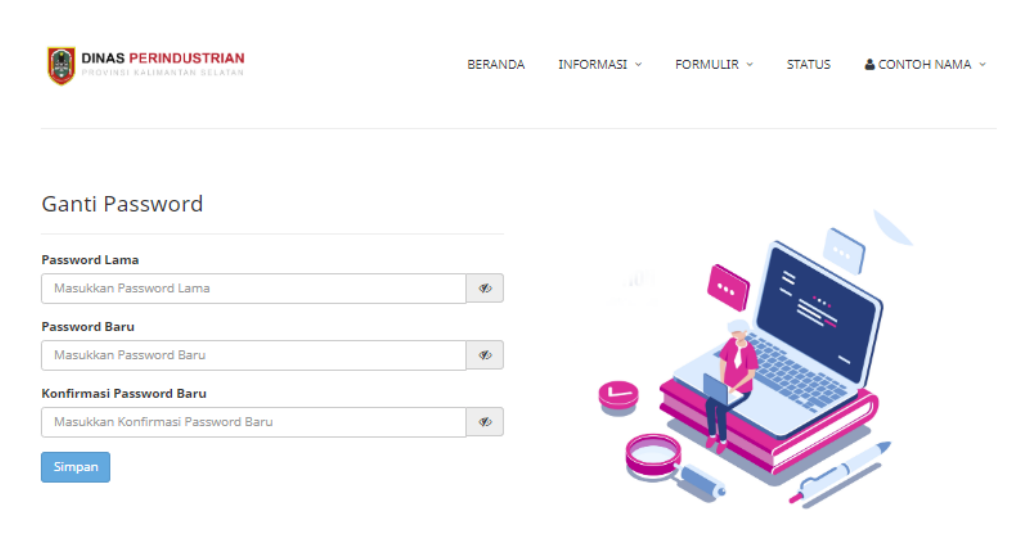

- 2. Lalu masukkan Pasword Lama, Password Baru dan Konfirmasi Password Baru
- 3. Klik tombol simpan untuk mengubah password

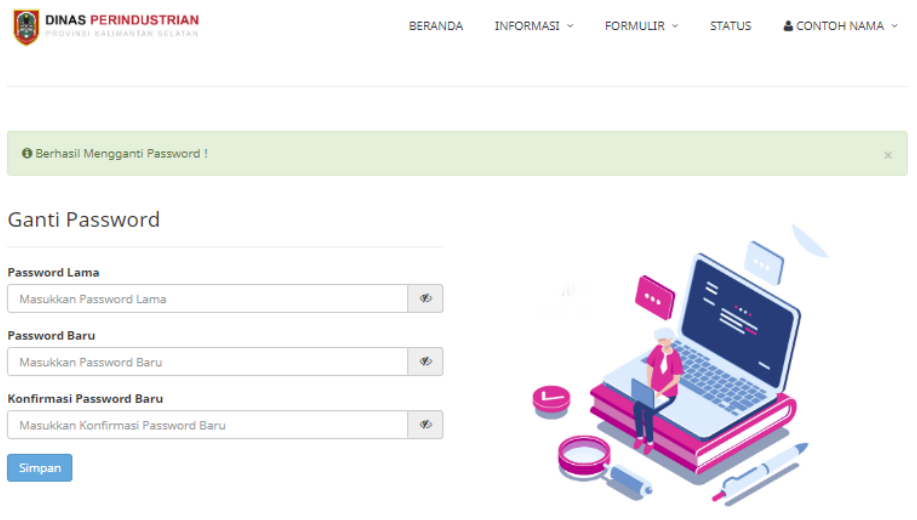

#### <span id="page-21-0"></span>3.16 Lupa Password

1. Pilih Menu Login, lalu klik Lupa Password

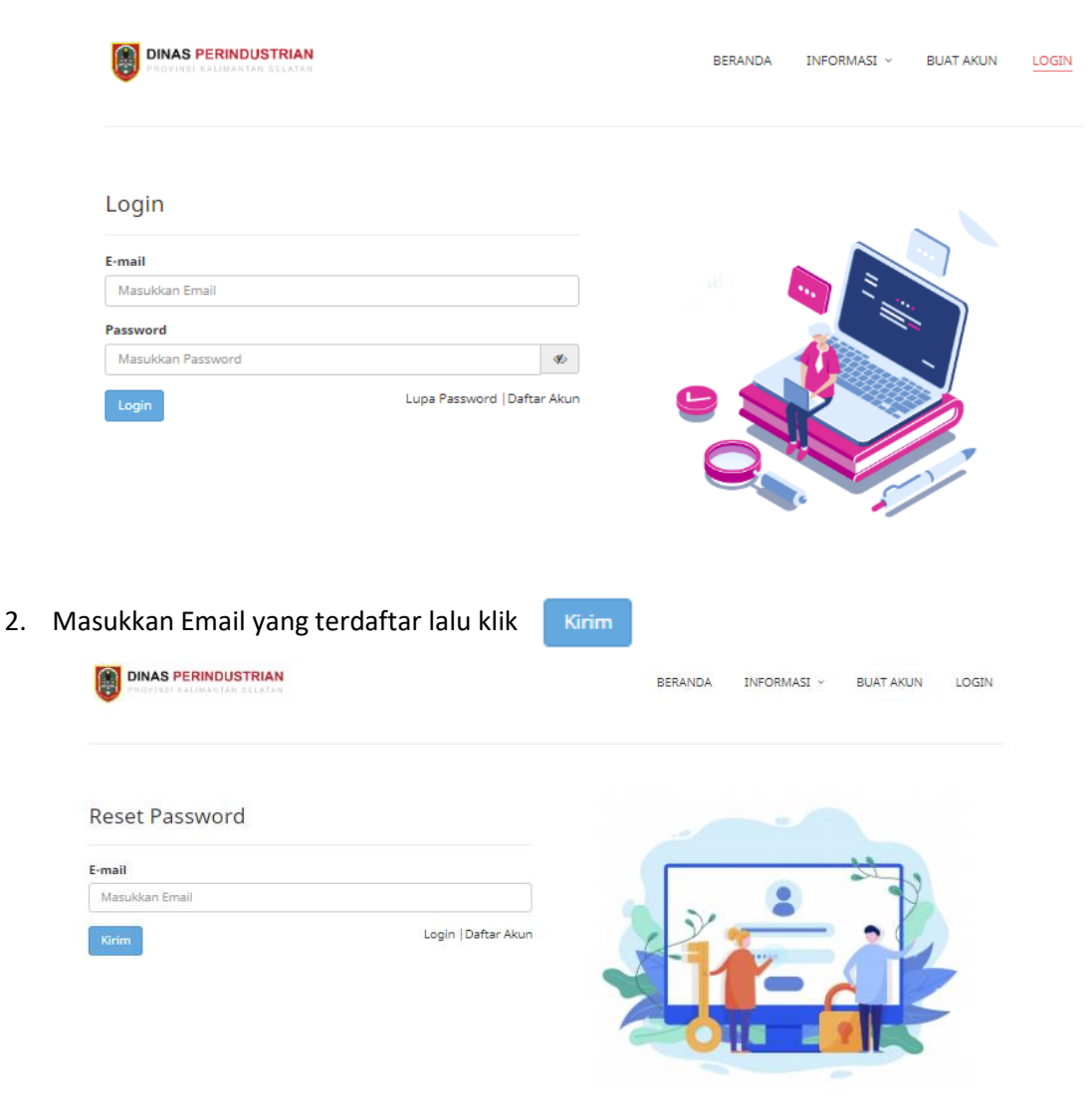

3. Link reset password akan dikirim ke email yang sudah dimasukkan tadi

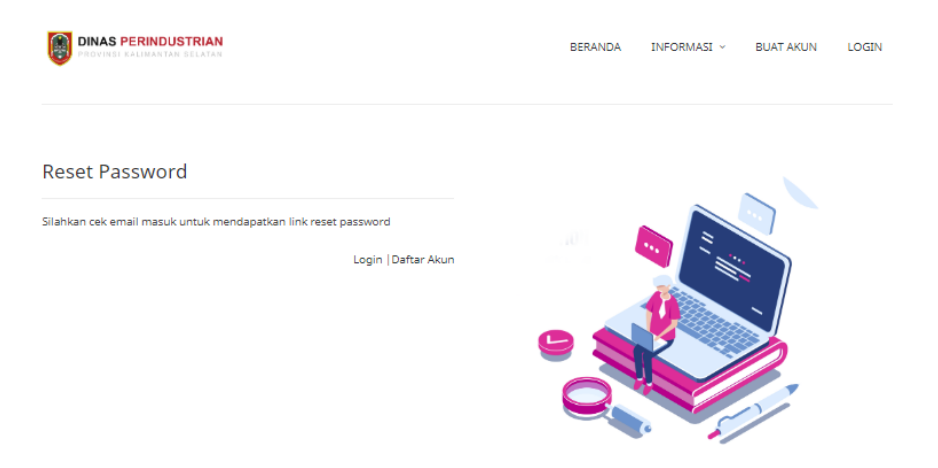

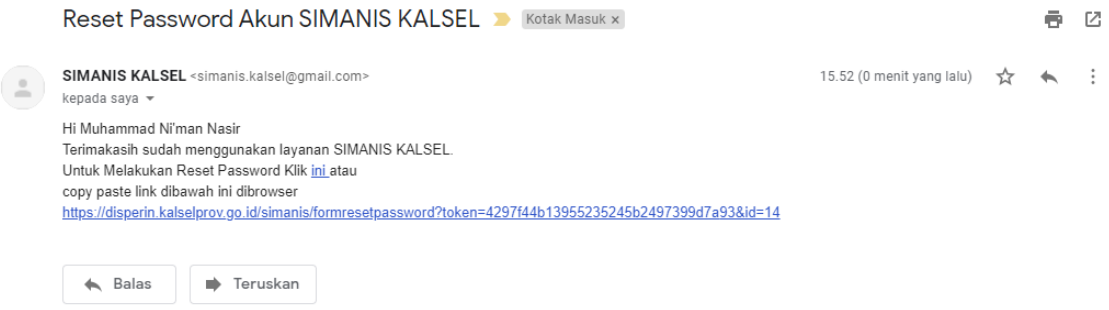

4. Klik Link tersebut maka akan tertuju ke form reset password

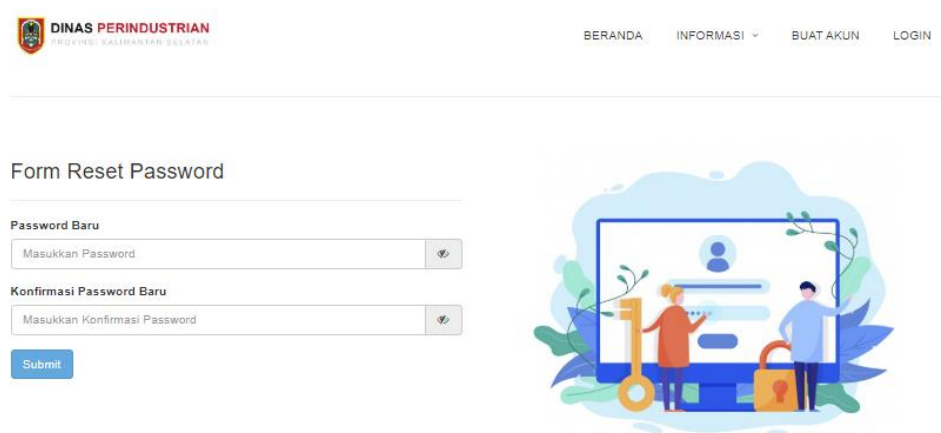

5. Masukkan Password baru dan Konfirmasi Password Baru lalu klik Submit

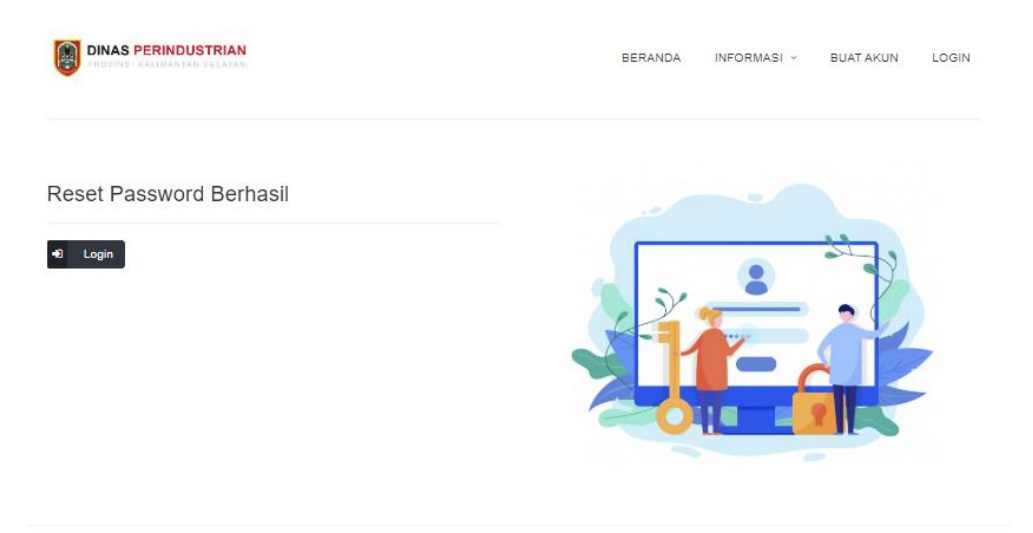

6. Password baru berhasil dibuat, klik menu login untuk login ke SIMANIS KALSEL